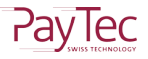

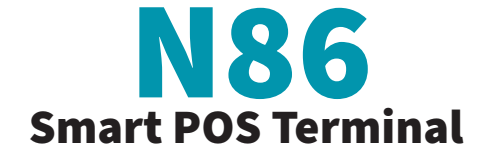

Manual | Anleitung | Mode d'emploi | Istruzioni

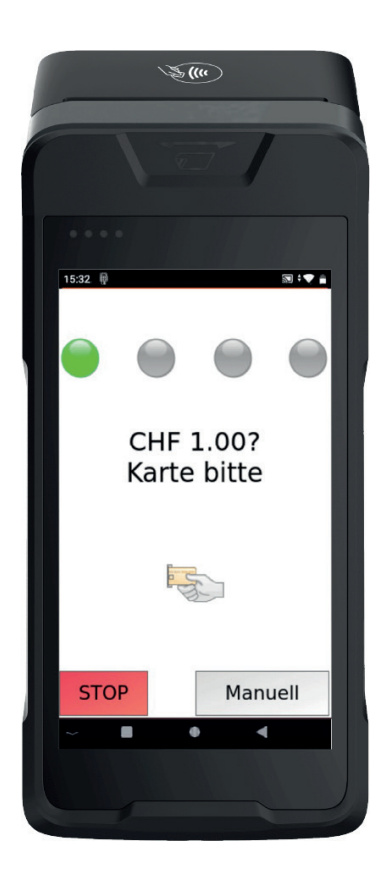

Next Generation Smart POS

www.paytec.ch

## TABLE OF CONTENT

General & Security Information

#### ENGLISH

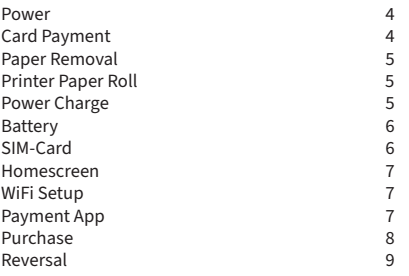

### **DEUTSCH**

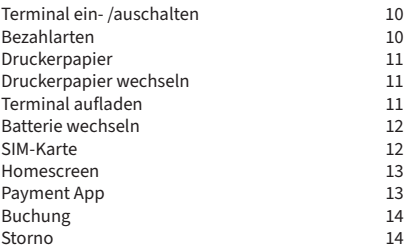

### FRANCAIS

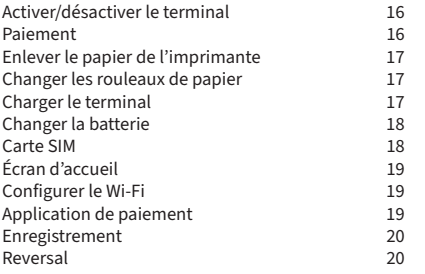

### ITALIANO

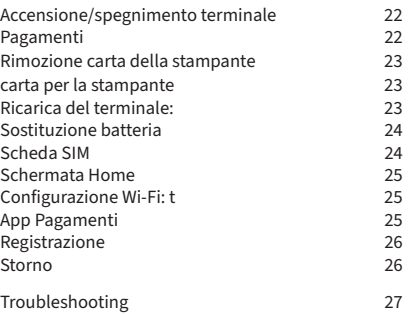

#### General Information

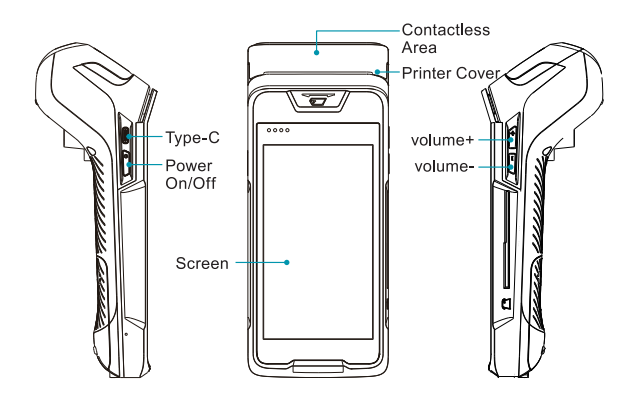

#### Security Information

- Use only the supplied power supply and cables.
- Be careful not to damage the power cord and power adapter. If either is damaged, it cannot be used.
- Keep the terminal and electronics away from liquids, otherwise it may cause a short circuit or damage the terminal.
- Please do not insert any foreign objects into the connections as the terminal could be seriously damaged.
- Please contact your terminal manufacturer in case of any problems. Users or unqualified persons must not carry out any repairs to the machine.
- Use only standard printing paper (thermal paper).
- Do not subject the machine to violent shocks.
- It is strictly forbidden to modify or disassemble the terminal. The terminal must not be used in an illegal manner. Violations may result in criminal prosecution.
- Any attempt to open the unit will result in a safety release and the loss of the warranty claim.
- Keep the unit clean by cleaning it regularly with suitable cleaning utensils.

### Visit our Online Support Center

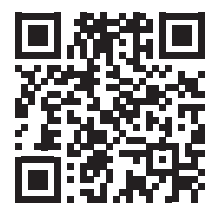

https://www.paytec.ch/de/support

#### **Power on/off, Restart**

Power on: Press the " $\phi$ " button for 2-3 seconds to power on the terminal.

**Power off or restart the terminal: Press** the " $\phi$ " until the "Switch off; Restart" menu is displayed. Select "Switch off" and the terminal switches off. Select "Restart" and the terminal **restarts.**

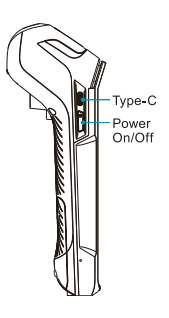

**Magnetic Card:** Swipe the card with consistent speed in the magstripe card slot as demonstrated in the picture. While swiping, make sure that the magstripe is facing the device.

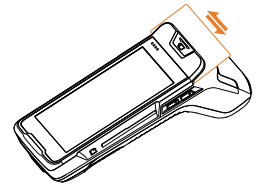

*Attention: Any damage to the magstripe or incorrect swiping may lead to transaction failures.*

Contact Card: The card slot is at the right side of the device. Insert the card (golden contacts facing up) with gentle pressure into the slot. During the transaction process, the card must remain in the slot as shown in the picture.

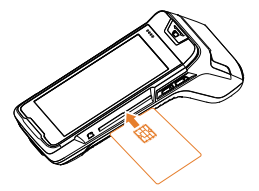

*Attention: If the chip contacts are damaged or oxidized, the transaction may fail and the card needs to be replaced.*

Contactless Card: The NFC field establishes at the top of the device near the printer cover. For about one second, hold the contactless card close to this zone until you hear a "beep" sound which means a successfully completed transaction. After that sound, the card can be removed.

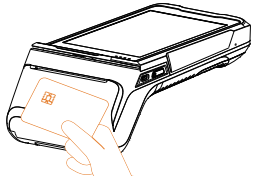

Paper Removal: Please tear off the paper in the direction as shown in the picture. Do it quick and with consistent power.

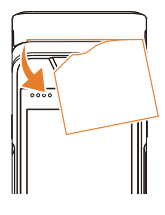

#### Install printer paper roll

- 1. Open the printer cover
- 2. Insert the paper roll into the paper holder. Leave a small paper piece below the paper cutter
- 3. Close the printer cover

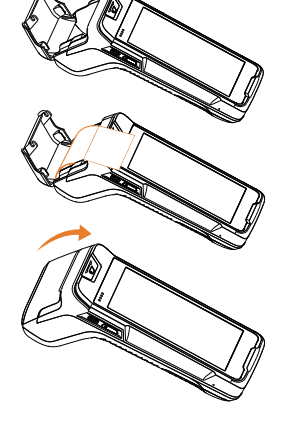

Power charge: Your device comes with a rechargeable lithium battery. Please note: for charging the device, the lithium battery must be inserted and the cover must be closed.

- 1. Plug the USB-C end of the cable into the USB-C port on the right side of the device
- 2. Plug the other end into a power adaptor
- 3. Plug the power adaptor into a power outlet (you can also use a PC or power bank as power supply)
- 4. Power on the terminal
- 5. The terminal screen will display the charging progress
- 6. After the terminal is fully charged "" will display

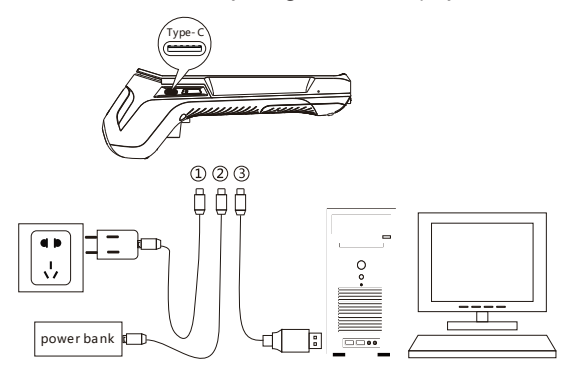

#### **Battery**

- 1. Remove the battery cover
- 2. Assemble/disassemble battery (ensure that contacts on the battery match the prongs on the inside of the device)
- 3. Insert/remove the white socket from the battery plug

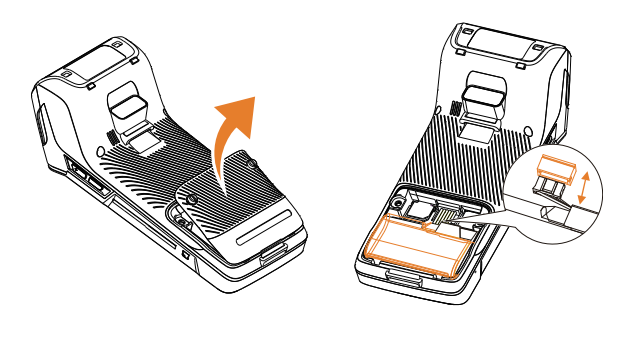

#### SIM-Card

- 1. Open the battery cover
- 2. Insert a SIM card (with contacts face down) by carefully sliding it into the slot until the card is fully inserted

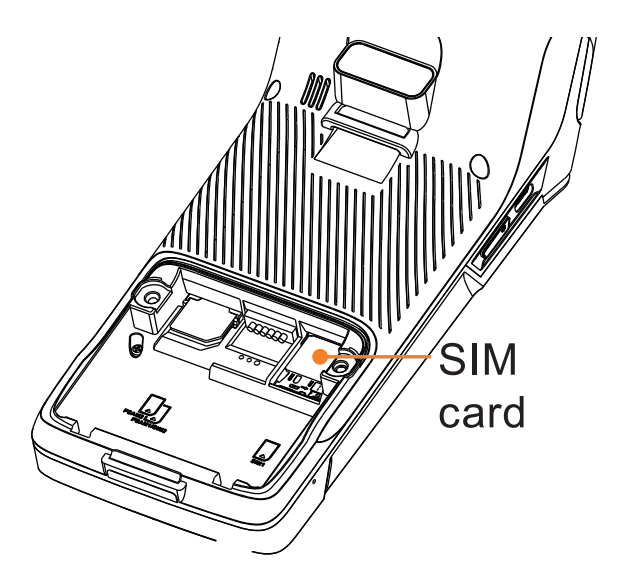

*Attention: To install or remove SIM card, make sure the device is turned off to prevent damaging the card. Do not cover the SIM card with stickers or adhesive, this may affect the thickness of card and hinder the smooth insertion or removal.*

Homescreen: Enter important apps and functions quick via shortcut at the device's Homescreen.

- Settings App (Set up Wi-Fi, Sounds, e.g.)
- Payment Application (contains all functions required for payment transactions)
- Update (manual firmware or terminal software update)

Wifi Setup: Enter the devices Settings App in the apps drawer or via shortcut at the device homescreen.

- 1. Select Network & Internet
- 2. Select Wi-Fi
- 3. Next, tap the slider "Use Wi-Fi" to the right
- 4. Choose a wireless network from the list
- 5. If prompted, type the network password
- 6. Select the connect button

Payment App: The payment app contains all functions for daily payment transactions. While running the payment application, four categories are displayed at the bottom of the terminal screen.

#### **Payment**

Enter all payment functions like "Purchase", "Reversal" or "Credit" in the transaction menu.

## **III** Configuration

In the configuration, the daily closing can be triggered, the last receipt can be printed and the transactions can be submitted to the corresponding processor.

*Attention*: *Please use the "Final Balance" function to close the current booking period and deliver all transactions to processor. With it's activation, the terminal prints out the receipt with total amounts of the booking period. We recommend to activate "Final Balance" at the end of every business day.*

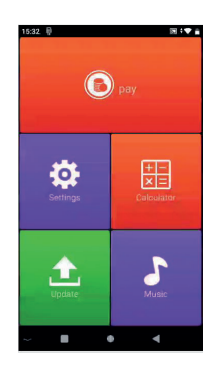

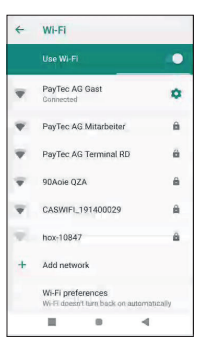

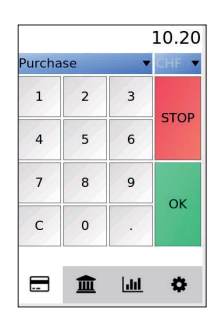

# Setup

Enter the settings menu to set up various configurations such as "Language". Please note: language settings are only applied in the payment application, they do not change the device's basic language settings.

### **III** Reporting

Enter the Reporting Menu to view and print various reports on transactions. Please note, the customer password (found in the Config Sheet attached to the delivery) is required for entering the menu. Print out the reports by clicking the "Print" button.

Payment Functions - Purchase: The Purchase function is used to transfer an amount to the merchant.

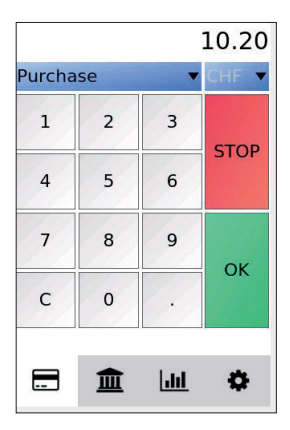

Enter the amount that has to be transferred. Start transaction with "OK".

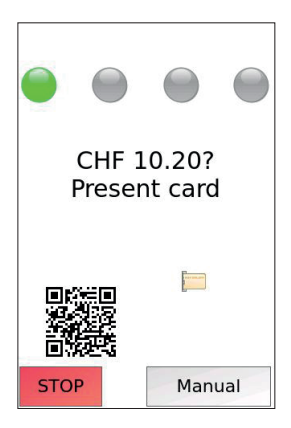

Insert the card and enter the PIN via the touchscreen. Confirm PIN entry with "OK".

Payment Functions - Reversal: The Reversal function is used to reverse a transaction that has already been made.

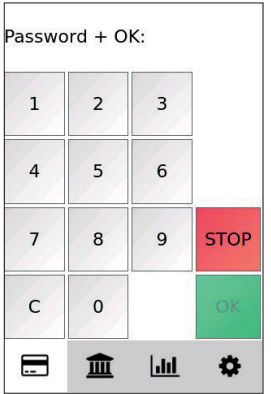

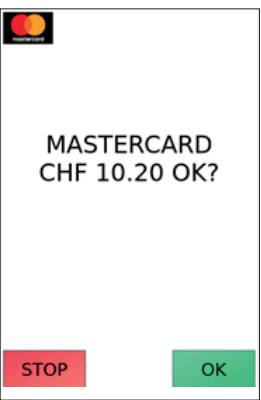

Enter the terminal password. To cancel the last transaction, confirm with "OK".

*Attention: Only the last transaction can be cancelled.*

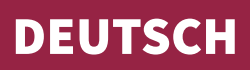

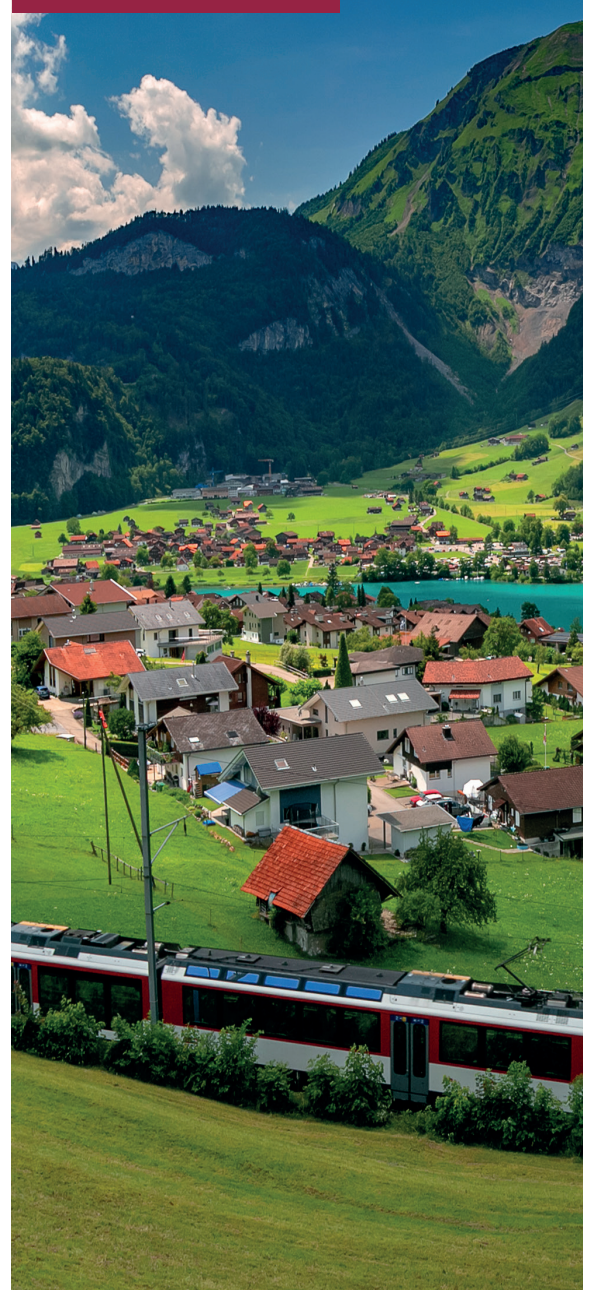

#### **Terminal ein- ausschalten**

Einschalten: Drücken Sie die Taste " " b" für 2-3 Sekunden, um das Terminal einzuschalten.

#### **Terminal ausschalten / Neu starten:**

Drücken Sie die Taste ", U", bis das Menü "Ausschalten; Neustart" angezeigt wird. Wählen Sie "Ausschalten", um in das Menü zu gelangen, und Ihr Terminal schaltet sich aus. Wählen Sie "Neu starten" und das Terminal führt einen Neustart durch.

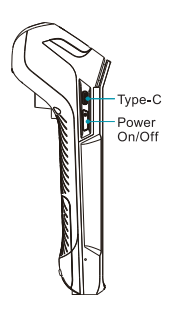

Magnetstreifen: Führen Sie die Karte mit einer gleichmässigen Bewegung in den Magnetsreifen-Kartenschlitz ein. Achten Sie darauf, dass der Magnetstreifen der Karte in Richtung des Gehäuses zeigt.

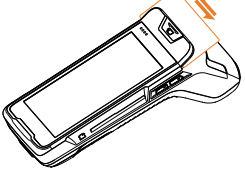

*Achtung: jegliche Beschädigung des Magnetstreifens oder falsches Durchziehen kann zu Fehlern des Lesevorgangs führen.*

Chipleser: Der Steckplatz für den Chipleser befindet sich auf der rechten Seite des Terminals. Um eine Karte einzustecken, halten Sie die Seite der IC-Chipkarte mit dem Chip nach oben und stecken Sie die Karte in den Steckplatz. Während des Transaktionsvorgangs sollte die Karte im Steckplatz verbleiben, wie auf dem Bild links dargestellt.

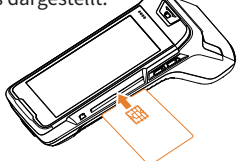

*Achtung: Wenn der Kontaktpunkt des IC-Chips beschädigt oder oxidiert ist, kann die Transaktion fehlschlagen.*

Kontaklosleser: Halten Sie die Karte während des Bezahlvorgangs nahe an die Oberseite der Druckerabdeckung ca. 1 Sekunde lang, bis Sie einen "Piepton" hören. Das bedeutet, die Transaktion wurde erfolgreich abgeschlossen. Zu diesem Zeitpunkt kann die Karte entnommen werden.

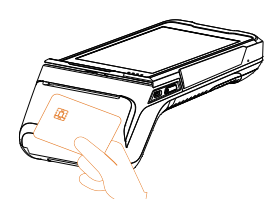

Druckerpapier entfernen: Halten Sie das Druckpapier in der Hand und reissen Sie es in der Abbildung gezeigten Richtung ab. Achten Sie beim Abreissen des Papiers auf eine gleichmässige und zügige Geschwindigkeit und Kraft.

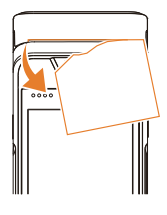

#### Druckerpapierrollen wechseln

- 1. Öffnen Sie die Abdeckung des Druckerdeckels in der unten gezeigten Richtung
- 2. Legen Sie die Papierrolle in den Papierhalter wie auf dem Bild oben ersichtlich. Ziehen Sie einen kleinen Teil des Papiers unter den Papierschneider.
- 3. Schliessen Sie die Abdeckung des Papierhalters in der oben gezeigten Richtung.

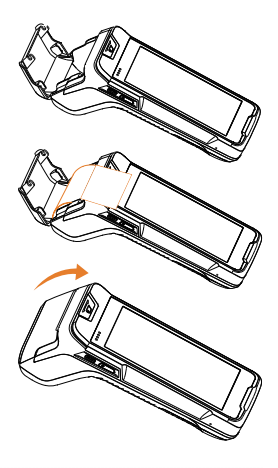

Terminal aufladen: Entfernen Sie den Batteriefachdeckel, legen Sie das wiederaufladbare Lithium-Ionen-Batterie ein und bringen Sie den Batteriefachdeckel wieder an. Das Terminal kann auf drei Arten geladen werden:

- 1. Netzadapter
- 2. Über den PC
- 3. Mit einer Power Bank
- 4. Power on the terminal

Schalten Sie das Terminal ein. Der Bildschirm des Terminals zeigt den Ladevorgang an. Nachdem das Terminal vollständig aufgeladen ist, wird "i" angezeigt

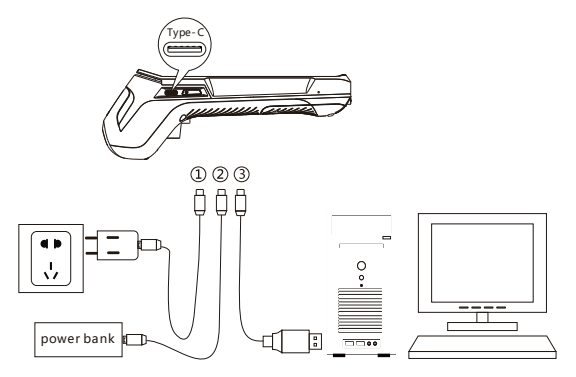

#### Batterie wechseln

- 1. Batterieabdeckung entfernen
- 2. Batterie einlegen / entfernen
- 3. Weissen Batteriestecker ein-/ ausstecken
- 4. Batterieabdeckung anbringen

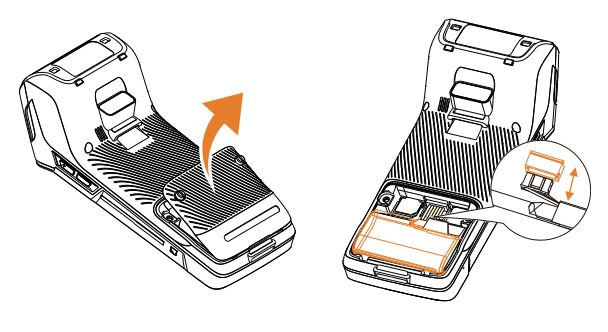

#### SIM-Karte

- 1. Batterieabdeckung entfernen
- 2. SIM-Karte gemäss Abbildung in den Kartenhalter SIM 1 einlegen (der Chip der SIM-Karte muss zum Inneren des Gerätes gerichtet sein)
- 3. SIM-Karte einschieben

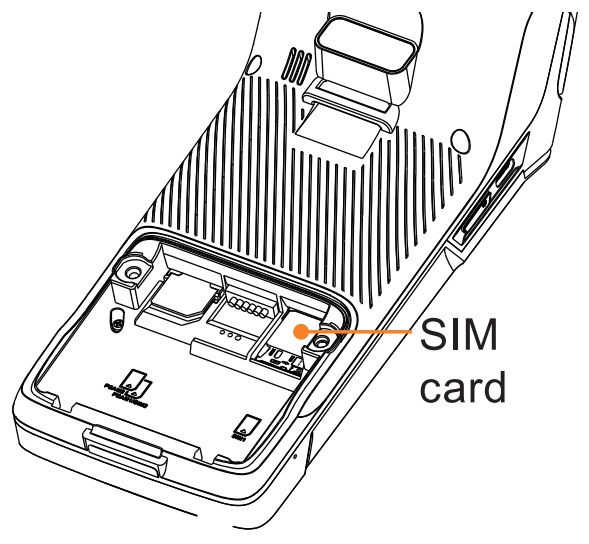

*Achtung: Beim Einsetzen oder Entfernen der SIM-Karte muss das Gerät ausgeschaltet sein, um Schäden an der Karte zu vermeiden. Die SIM-Karte darf keine Aufkleber oder Klebstoffe enthalten, da sonst die Dicke der Karte beeinträchtigt wird und dadurch das reibungslose Einsetzen oder Entnehmen der Karte behindern* 

Homescreen: Die häufigsten Apps finden Sie übersichtlich als Shortcut auf dem Homescreen des Gerätes.

- Einstellungen App (Set up WLAN, Sound, e.g.)
- Payment Applikation (enthält alle Funktionen für Payment und Transaktionen)
- Update (Manuelles Firmware oder Terminal Software Update)

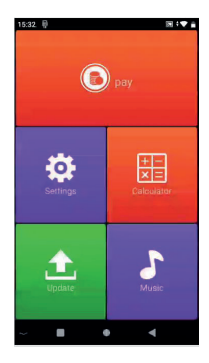

Wi-Fi Use Wi-Fi ٠ PayTec AG Gast ó c AG Mita PayTec AG Terminal RD 90Aoie OZA ä ۷ Ä CASWIFI 191400029 hox-10847 Ä Arld natural

.<br>Mi-Fi preferences

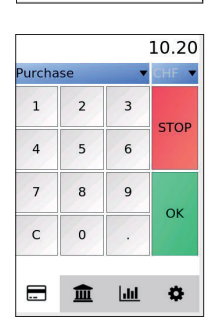

WLAN einrichten: Über die Einstellungen App gelangen Sie zu dem Menüpunkt Netzwerk & Internet.

- 1. Wählen Sie Netzwerk & Internet
- 2. Wählen Sie WLAN
- 3. Schieben Sie den Regler "WLAN verwenden" nach rechts
- 4. Wählen Sie ein Netzwerk aus der Liste
- 5. Geben Sie das WLAN-Passwort ein
- 6. Wählen Sie "Verbinden"

Payment App: Im Zahlungsmenü finden Sie alle Funktionen, welche für den täglichen Zahlungsverkehr benötigt werden.

#### Zahlung

Alle Zahlungsfunktionen wie Buchung, Gutschrift oder Storno in diesem Menüpunkt.

# **III** Konfiguration

In der Konfiguration kann der Tagesabschluss ausgelöst, der letzte Beleg ausgedruckt und die Transaktionen beim entsprechenen Verarbeiter eingeliefert werden.

*Achtung! Bitte verwenden Sie die Funktion "Tagesabschluss", um den aktuellen Buchungszeitraum abzuschließen und alle Transaktionen an den Prozessor zu übermitteln. Bei der Aktivierung druckt das Terminal den Beleg mit den Gesamtbeträgen des Buchungsperiode aus. Wir empfehlen, die Funktion "Endsaldo" am Ende eines jeden Geschäftstages zu aktivieren.*

# Setup

Rufen Sie Setup auf, um verschiedene Konfigurationen wie "Sprache" einzurichten. Bitte beachten Sie: Die Spracheinstellungen werden nur in der Zahlungsapplikation angewendet, sie ändern nicht die grundlegenden Spracheinstellungen des Geräts.

## **III** Reporting

Rufen Sie das Reporting-Menü auf, um z.B. Berichte über Transaktionen anzuzeigen und auszudrucken. Bitte beachten Sie, dass für den Zugang zum Menü das Kundenpasswort (im Config Sheet) erforderlich ist. Drucken Sie die Berichte aus, indem Sie auf die Schaltfläche "Drucken" klicken.

Zahlungsfunktion - Buchung: Die Funktion Buchung dient dazu, einen Betrag dem Händler zu überweisen.

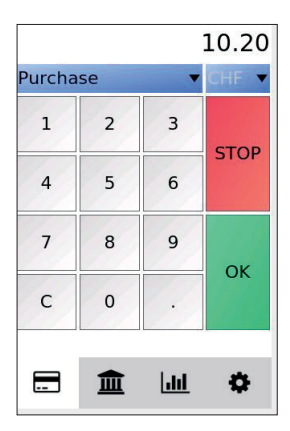

Der zu überweisende Betrag wird eingetippt und die Transaktion mit OK gestartet.

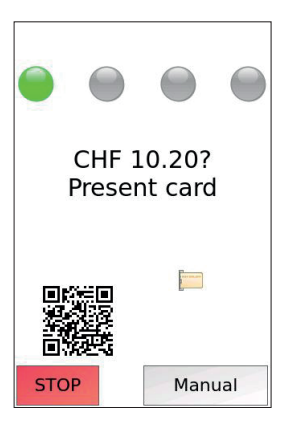

Die Karte wird eingeführt und die PIN über die Tastatur eingegeben. Anschliessend wird die PIN-Eingabe mit OK bestätigt.

Zahlungsfunktion - Storno: Die Funktion Storno dient dazu, eine bereits getätigte Transaktion rückgängig zu machen.

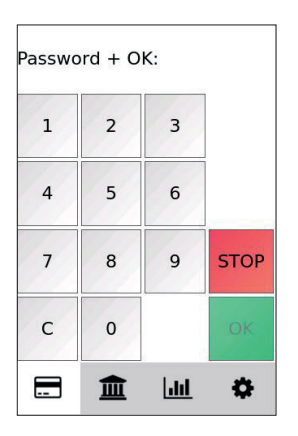

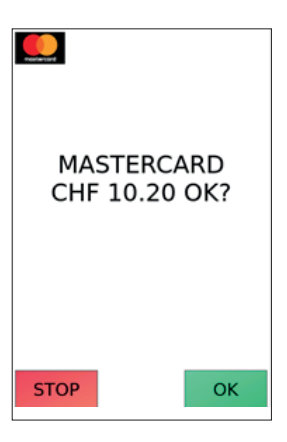

Terminalpasswort eingeben. Die letzte Transaktion wird nach dem Bestätigten mit dem Button "OK" storniert.

> *Achtung: Es kann immer nur die letzte getätigte Transaktion storniert werden.*

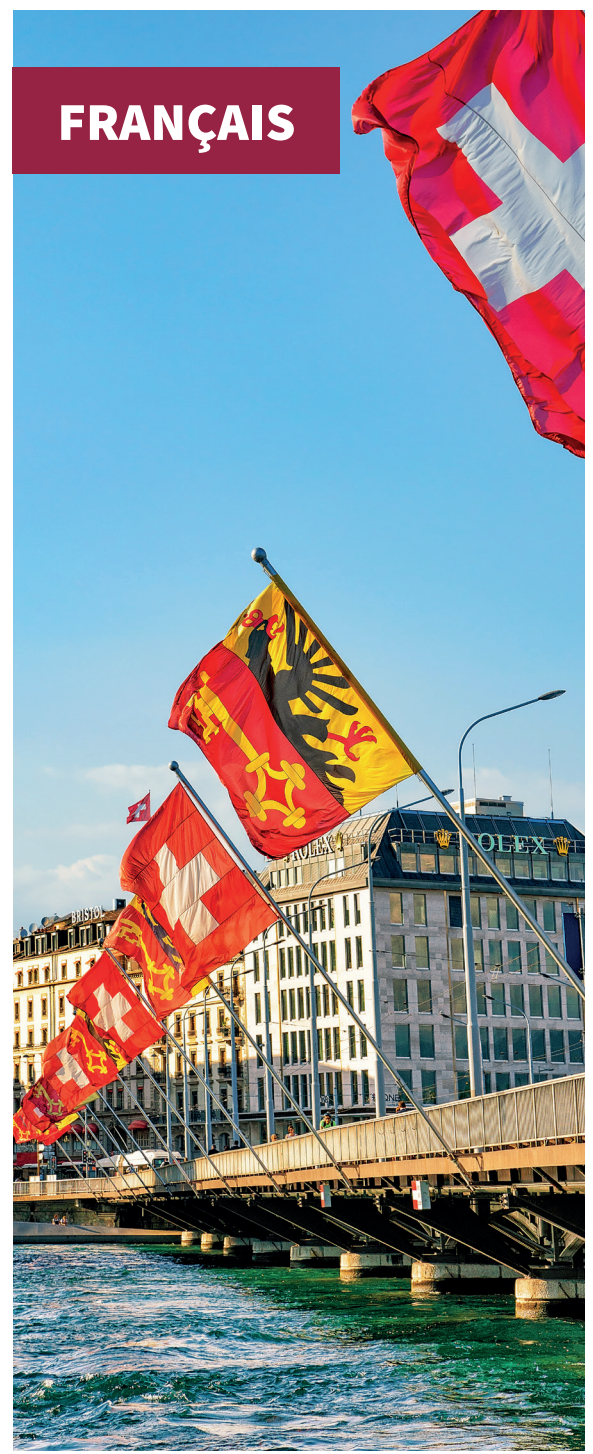

#### **Activer/désactiver le terminal**

**Activer** : Appuyer sur la touche « » pendant 2-3 secondes pour activer le terminal.

**Désactiver / redémarrer le terminal :** Appuyez sur la touche «  $\Phi$  » jusqu'à ce que s'affiche le menu « Désactiver ; Redémarrer ». Sélectionnez « Désactiver » pour parvenir au menu, et votre terminal se désactive. Sélectionnez « Redémarrer » et le terminal procède au redémarrage.

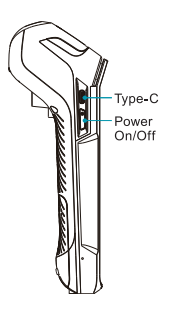

Bande magnétique : D'un mouvement fluide, introduisez la carte dans la fente pour carte à bande magnétique. Veillez alors à ce que la bande magnétique de la carte soit dans le sens du boîtier.

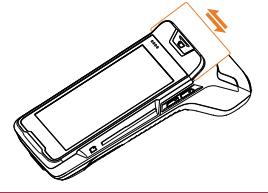

*Attention : tout endommagement de la bande magnétique ou un mauvais passage peut entraîner des erreurs de lecture.*

Lecteur de puce : L'emplacement du lecteur de puce se trouve du côté droit du terminal. Pour insérer une carte, tenez la face de la carte à puce IC avec la puce vers le haut et introduisez la carte dans le logement. Pendant la transaction, la carte doit rester dans ce logement, comme représenté sur la figure à gauche.

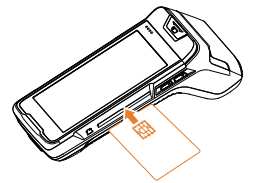

*Attention : si le point de contact de la puce IC est endommagé ou oxydé, la transaction peut échouer.*

Lecteur sans contact : Pendant l'opération de paiement, tenez la carte environ 1 seconde tout près de la face supérieure de la protection de l'imprimante, jusqu'à ce que vous entendiez un « bip ». Cela signifie que la transaction a été clôturée avec succès.La carte peut être retirée à ce moment-là.

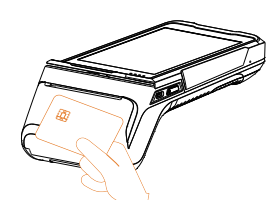

#### Enlever le papier de l'imprimante :

Tenez le papier de l'imprimante à la main et déchirez-le dans le sens indiqué sur la figure. Lorsque vous déchirez le papier, veillez à le faire à une vitesse et avec une force rapides et égales.

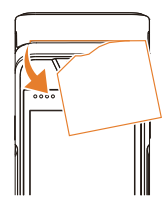

#### Changer les rouleaux de papier

- 1. Ouvrez la protection du couvercle de l'imprimante dans le sens indiqué ci-dessous.
- 2. Mettez le rouleau de papier dans le support à papier, comme on peut le voir sur la figure ci-dessus. Tirez un petit bout de papier sous le coupe-papier.
- 3. Fermez la protection du couvercle du support de papier dans le sens indiqué ci-dessus.

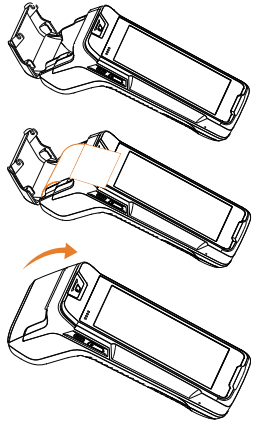

Charger le terminal : Ôtez le couvercle du logement de la batterie, insérez la batterie lithium-ion rechargeable et remettez le couvercle du logement. Le terminal peut être chargé de trois façons :

- 1. Par adaptateur réseau
- 2. Sur le PC
- 3. Avec un chargeur portable
- 4. Alimentation sur le terminal

Activez le terminal. L'écran du terminal affiche l'opération de charge. Une fois que le terminal est intégralement chargé, on voit s'afficher « »

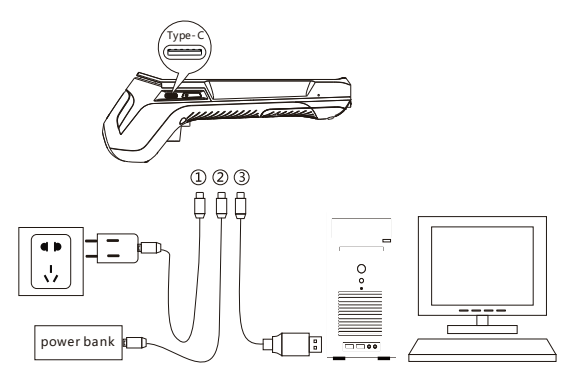

#### Changer la batterie

- 1. Ôter la protection de batterie
- 2. Insérer / retirer la batterie
- 3. Brancher / débrancher le connecteur de batterie blanc
- 4. Apposer la protection de batterie

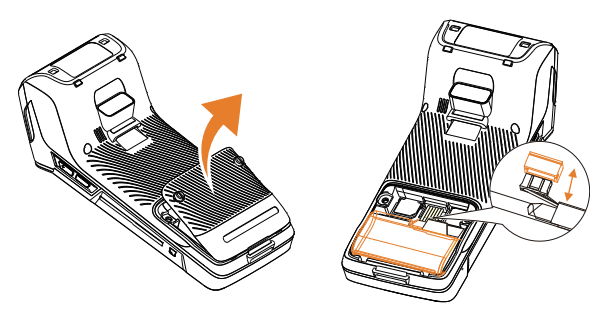

#### Carte SIM

- 1. Ôter la protection de batterie
- 2. Mettre la carte SIM dans le porte-carte SIM 1 suivant la figure (la puce de la carte SIM doit être orientée vers l'intérieur de l'appareil)
- 3. Introduire la carte SIM

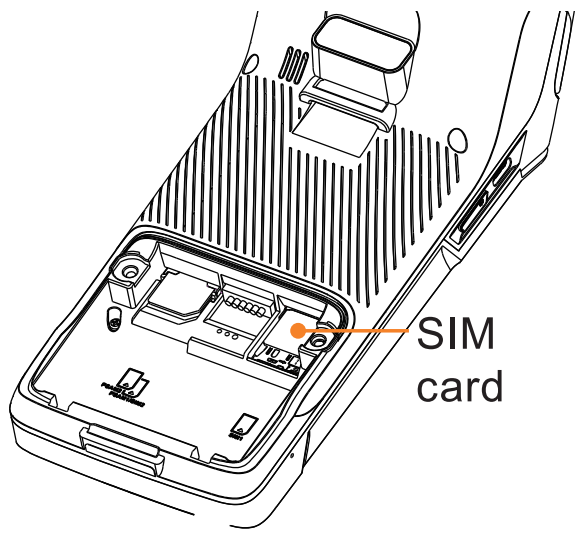

*Attention: Lors de l'introduction ou du retrait de la carte SIM, l'appareil doit être désactivé pour éviter d'endommager la carte. La carte SIM ne doit comporter aucun autocollant ni adhésif, car dans le cas contraire, l'épaisseur de la carte sera altérée et cela empêchera d'insérer ou de retirer impeccablement la carte* 

**Écran d'accueil :** Les applications les plus fréquentes vous apparaissent clairement sous forme de raccourcis sur l'écran d'accueil de l'appareil.

- Application de paramétrages (configuration du WiFi, son, par exemple)
- Application de paiement (comprend toutes les fonctions nécessaires au paiement et aux transactions)

Configurer le Wi-Fi : Vous accédez à la rubrique du menu Réseau et Internet par l'application de paramétrages.

- 1. Sélectionnez Réseau et Internet
- 2. Sélectionnez WIFI
- 3. Faites glisser le curseur « Utiliser Wi-Fi » vers la droite
- 4. Sélectionnez un réseau dans la liste
- 5. Entrez le mot de passe du WIFI
- 6. Sélectionnez « Connecter »

**Application de paiement : Vous trouverez** toutes les fonctions nécessaires aux opérations de paiement quotidiennes dans le menu Paiement.

#### Zahlung

Cette rubrique du menu comprend toutes les fonctions de paiement comme l'enregistrement, l'avoir ou l'annulation.

## **III** Konfiguration

Dans la configuration, la clôture journalière peut être déclenchée, le dernier reçu imprimé et les transactions transmises au processeur correspondant.

*Attention ! Prière d'utiliser la fonction « Clôture journalière » pour clore la période d'enregistrement en cours et transmettre toutes les transactions au processeur. Lors de l'activation, le terminal imprime le reçu comportant les montants totaux de la période d'enregistrement. Nous recommandons d'activer la fonction « Solde final » à la fin dechaque journée de travail.*

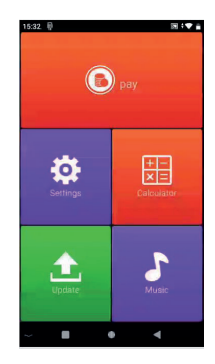

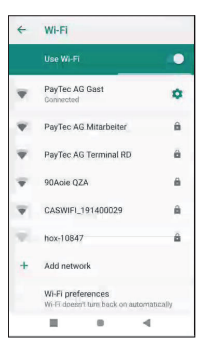

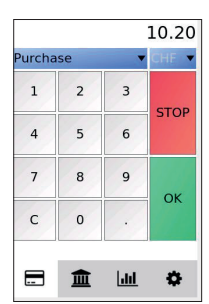

# $\alpha$  Setup

Appelez l'installation pour mettre en place différentes configurations, telle que la « langue ». Veuillez noter que les réglages de la langue sont utilisées exclusivement dans l'application de paiement et ne modifient pas les réglages fondamentaux de la langue de l'appareil.

### **III** Reporting

Appelez le menu Reporting pour afficher et imprimer, par exemple, des rapports concernant des transactions. Veuillez noter que le mot de passe du client (dans Config Sheet) est indispensable pour accéder au menu. Imprimez les rapports en cliquant sur la touche « Imprimer ».

#### Fonctions de paiement - Enregistrement : La fonction

Enregistrement sert à transférer un montant au commerçant.

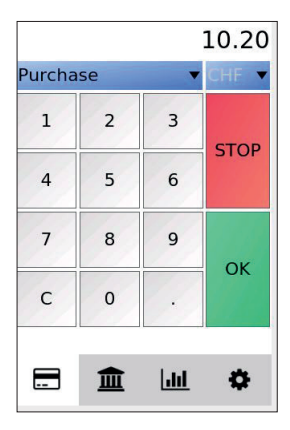

Le montant à transférer doit être saisi et la transaction lancée en actionnant la touche OK.

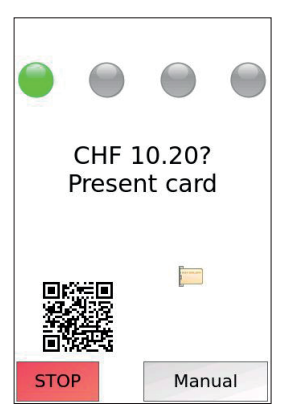

Insérez la carte et saisissez le code PIN à l'aide du pavé numérique. La saisie du code PIN doit ensuite être confirmée à l'aide de la touche OK.

Fonctions de paiement - Reversal : La fonction Annulation (Reversal) sert à annuler une transaction déjà effectuée.

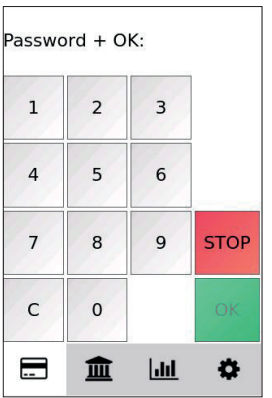

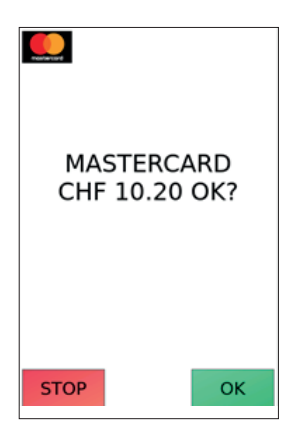

Terminalpasswort eingeben. La dernière transaction est annulée après avoir été confirmée en cliquant sur le bouton "OK".

> *Attention : Seule la dernière transaction effectuée peut être annulée.*

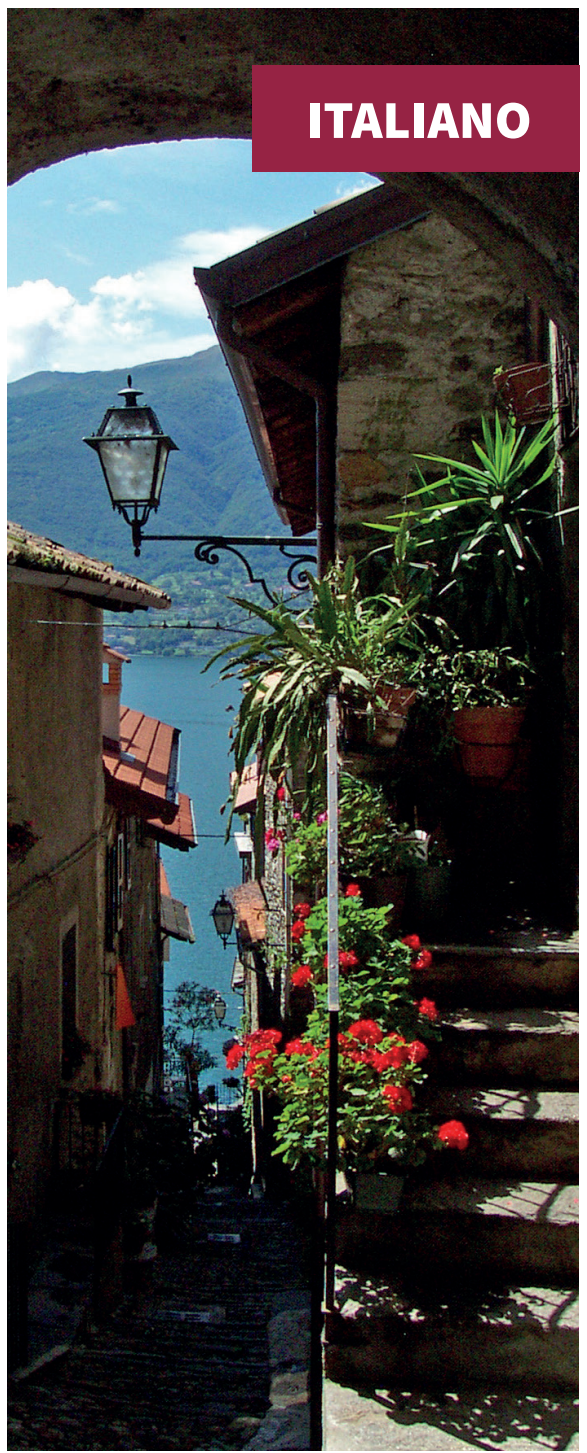

#### **Accensione/spegnimento terminale**

**Accensione**: tenere premuto il tasto "  $\Phi$  " per 2-3 secondi per accendere il terminale.

#### **Spegnimento / riavvio terminale:**

premere il tasto " $\Phi$ " fino alla comparsa del menu "Spegnimento; Riavvio". Scegliere "Spegnimento" per accedere al menu e il terminale si spegnerà. Scegliere "Riavvio" e il terminale eseguirà un riavvio.

Banda magnetica: inserire la carta con un movimento uniforme all'interno dello slot per la carta con banda magnetica. Accertarsi che la banda magnetica della carta sia rivolta verso l'alloggiamento.

*Attenzione: eventuali danni alla banda magnetica o un'errata strisciata possono causare errori nel processo di lettura.*

Lettore chip: lo slot del lettore chip è situato sul lato destro del terminale. Per inserire la carta, tenere il lato della carta con il chip verso l'alto e inserire la carta nello slot. Durante il processo della transazione, la carta deve rimanere all'interno dello slot così come raffigurato.

*Attenzione: se il punto di contatto del chip IC è danneggiato o ossidato, la transazione potrebbe fallire.*

Lettore contactless: durante il processo di pagamento, tenere la carta vicino al lato superiore della copertura della stampante per circa 1 secondo fino a udire un segnale acustico. Ciò significa che la transazione è stata eseguita correttamente. A questo punto è possibile rimuovere la carta.

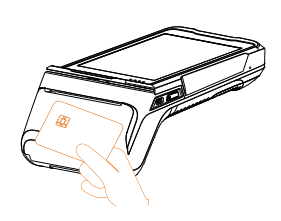

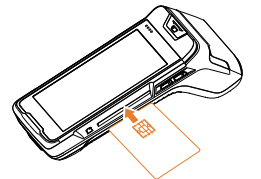

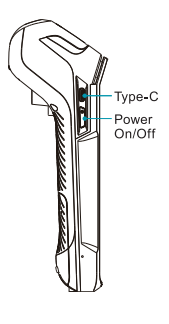

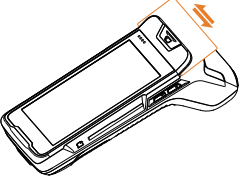

#### Rimozione carta della stampante:

afferrare la carta e strappare nella direzione mostrata in figura con un movimento rapido ed esercitando una forza uniforme.

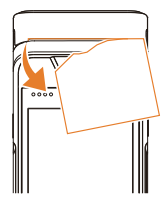

#### Sostituzione rotolo di carta per la stampante

- 1. Aprire la copertura del vano della stampante.
- 2. Inserire il rotolo di carta nel portarotolo così come mostrato in figura. Lasciare una piccola porzione di carta sotto la taglierina.
- 3. Chiudere la copertura del portarotolo.

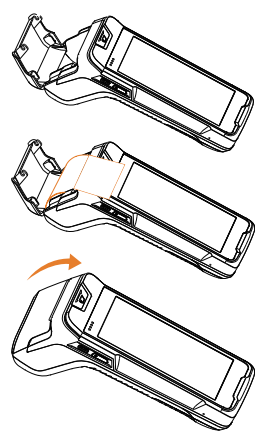

Ricarica del terminale: rimuovere il coperchio del vano batteria, inserire la batteria ricaricabile agli ioni di litio e riposizionare il coperchio del vano batteria. Il terminale può essere caricato in tre modi:

- 1. Adattatore di rete
- 2. Tramite PC
- 3. Con un power bank
- 4. Accensione del terminale

Accendere il terminale. Lo schermo del terminale indica il processo di ricarica. Dopo che il terminale si sarà completamente ricaricato, apparirà " "

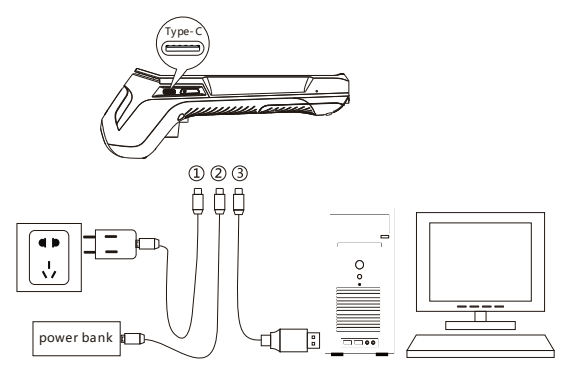

#### Sostituzione batteria

- 1. Rimuovere la copertura della batteria
- 2. Inserire/rimuovere la batteria
- 3. Inserire/rimuovere il connettore bianco della batteria
- 4. Riposizionare la copertura della batteria

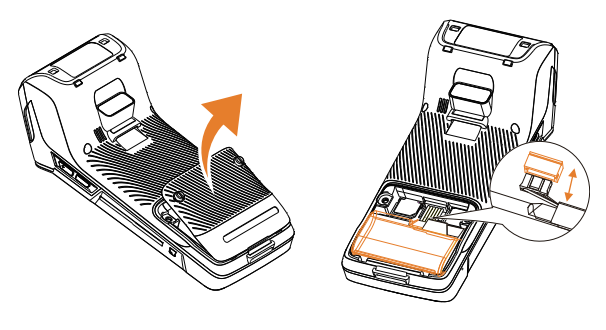

#### Scheda SIM

- 1. Rimuovere la copertura della batteria
- 2. Inserire la scheda SIM nello slot SIM 1 come in figura (il chip della scheda SIM deve essere rivolto verso l'interno del dispositivo)
- 3. Inserire la scheda SIM

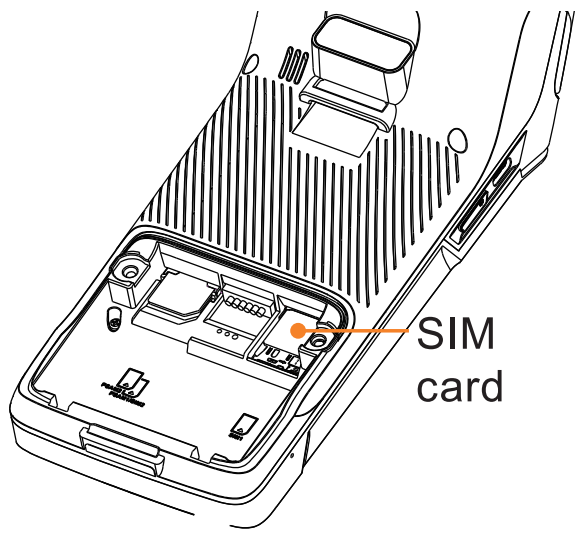

*Attenzione: per inserire o rimuovere la scheda SIM, è necessario spegnere il dispositivo al fine di non danneggiare la scheda stessa. Non coprire la scheda SIM con adesivi o colla, poiché questo andrebbe a modificare lo spessore della scheda pregiudicando quindi la facilità di inserimento o di rimozione della scheda* 

Schermata Home: le app più frequentemente utilizzate sono visibili come scorciatoia sulla schermata Home del dispositivo.

- App impostazioni (configurazione Wi-Fi, suoni, ecc.)
- Applicazione Pagamenti (contiene tutte le funzioni per il pagamento e le transazioni)
- Aggiornamento (aggiornamento firmware manuale o del software del terminale)

Configurazione Wi-Fi: tramite l'app Impostazioni si accedere alla voce di menu Rete e Internet.

- 1. Selezionare Rete e Internet
- 2. Selezionare Wi-Fi
- 3. Spostare verso destra il cursore alla voce "Usa Wi-Fi"
- 4. Selezionare una rete dall'elenco
- 5. Immettere la password Wi-Fi
- 6. Selezionare "Connetti"

App Pagamenti: nel menu di pagamento si trovano tutte le funzioni necessarie per effettuare le transazioni di pagamento quotidiane.

#### Pagamento

Inserire tutte le funzioni di pagamento come Registrazione, Credito o Storno in questa voce di menu.

# **III** Configurazione

Nella configurazione è possibile attivare la chiusura giornaliera, stampare l'ultima ricevuta e inviare le transazioni all'elaboratore corrispondente.

*Attenzione! Utilizzare la funzione "Chiusura giornaliera" per chiudere il periodo attuale di registrazione e per trasmettere tutte le transazioni al processore. Con l'attivazione, il terminale stampa la ricevuta con gli importi complessivi del periodo di registrazione. Si consiglia di attivare la funzione "Saldo finale" al termine di ogni giorno lavorativo.*

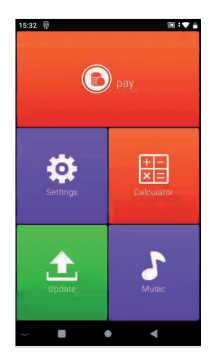

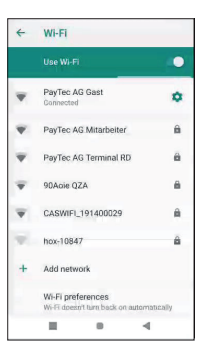

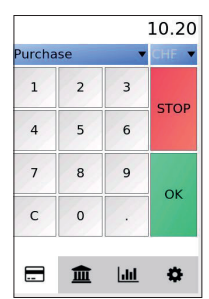

# $\mathbf \omega$  Setup

Richiamare il menu Setup per impostare svariate configurazioni come ad esempio "Lingua". Attenzione: le impostazioni della lingua vengono implementate solo nell'applicazione di pagamento, non modificano le impostazioni di base della lingua del dispositivo.

## **III** Report

Richiamare il menu Report per visualizzare e stampare report relativi alle transazioni. Nota: per accedere al menu è necessario immettere la password cliente (riportata nella scheda Config Sheet). Per stampare i report, fare clic sul pulsante "Stampa".

Funzione di pagamento - Registrazione: la funzione Registrazione viene utilizzata per trasferire un importo al rivenditore.

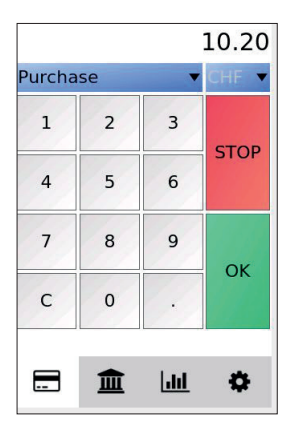

L'importo da trasferire viene digitato e la transazione viene avviata con OK.

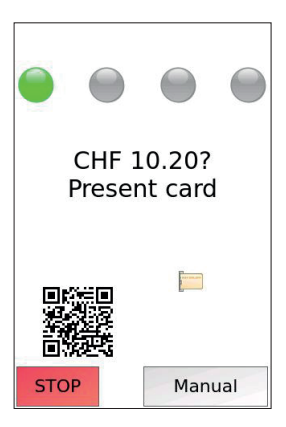

Viene inserita la carta digitando il PIN sulla tastiera. Quindi, viene confermata l'immissione del PIN con OK.

Funzione di pagamento - Storno: la funzione Storno viene utilizzata per stornare una transazione già eseguita.

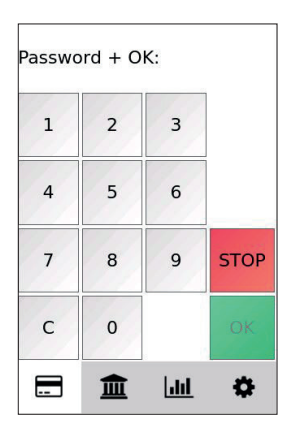

Inserire la password del terminale.

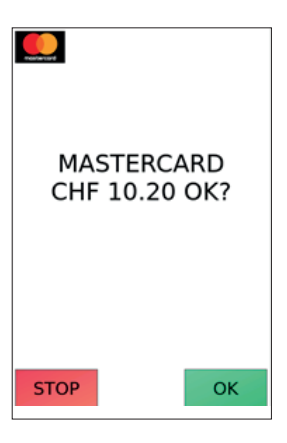

L'ultima transazione viene stornata dopo la conferma con il tasto "OK".

*Attenzione: solo l'ultima transazione eseguita può essere stornata.*

## Troubleshooting

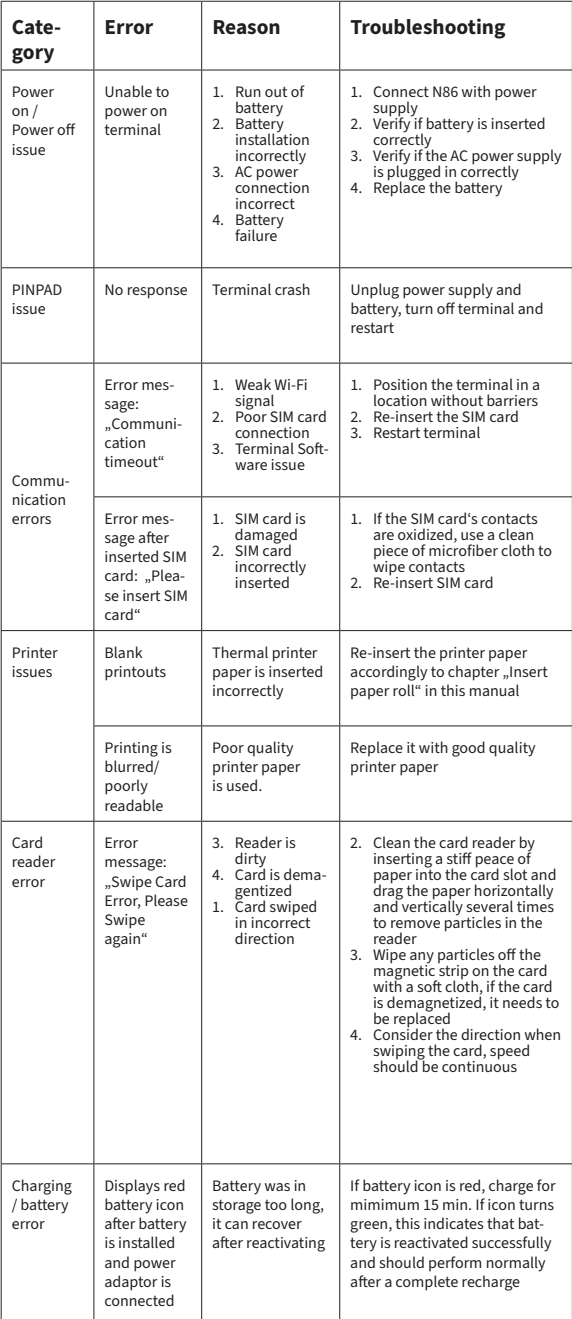

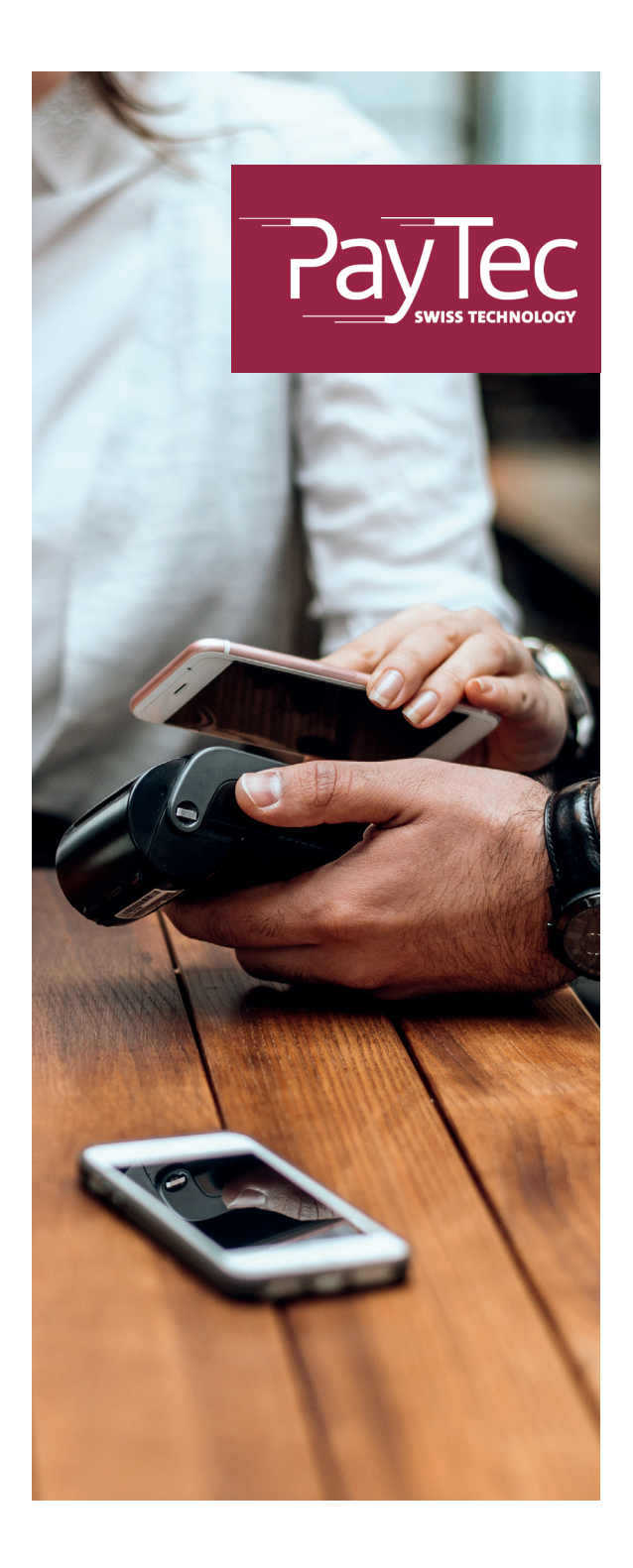